# **ENB Oracle Supplier Portal: Create Invoice**

**Learning Guide September 2023**

# **Contents**

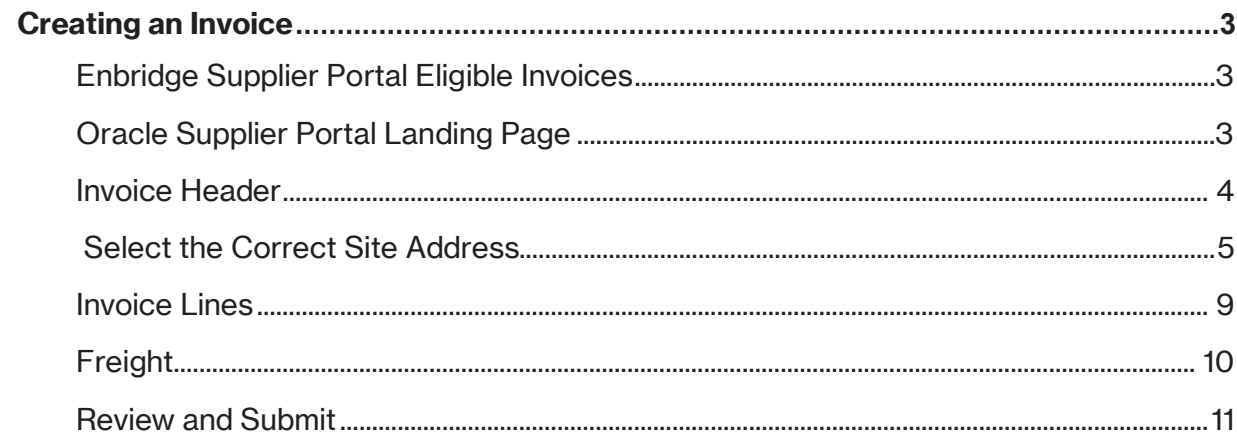

## <span id="page-2-0"></span>**Creating an Invoice**

Purpose **This learning guide provides details of how to submit an <b>invoice** through the **Oracle Supplier Portal**

#### <span id="page-2-1"></span>**Enbridge Supplier Portal Eligible Invoices**

The Supplier Portal will not accept the following invoices:

- **Non-Purchase Order (Non-PO) invoices**
- Invoices for **Enbridge Gas Inc**
- Invoices with **Carbon Tax**
- Invoices with **Miscellaneous Charges** (a charge that is not listed on the Purchase Order eg. storage fees, environmental fees)
- **Holdbacks**
- **Credit Memos**
- **Account Statements**
- **Closed Purchase Orders**

Email these invoice types to the applicable Accounts Payable email address found using the [Enbridge Invoice Submission Matrix.](https://www.enbridge.com/work-with-enbridge/doing-business-with-enbridge/current-suppliers-tools-and-resources#:%7E:text=Click%20here%20to%20access%20our%20invoice%20submission%20email%20and%20mailing%20addresses%20for%20each%20Enbridge%20entity)

#### <span id="page-2-2"></span>**Oracle Supplier Portal Landing Page**

1. From the Oracle **Home Page** navigate to the **Supplier Portal** application tile under the **Supplier Portal** menu to be directed to the **Supplier Portal** dashboard.

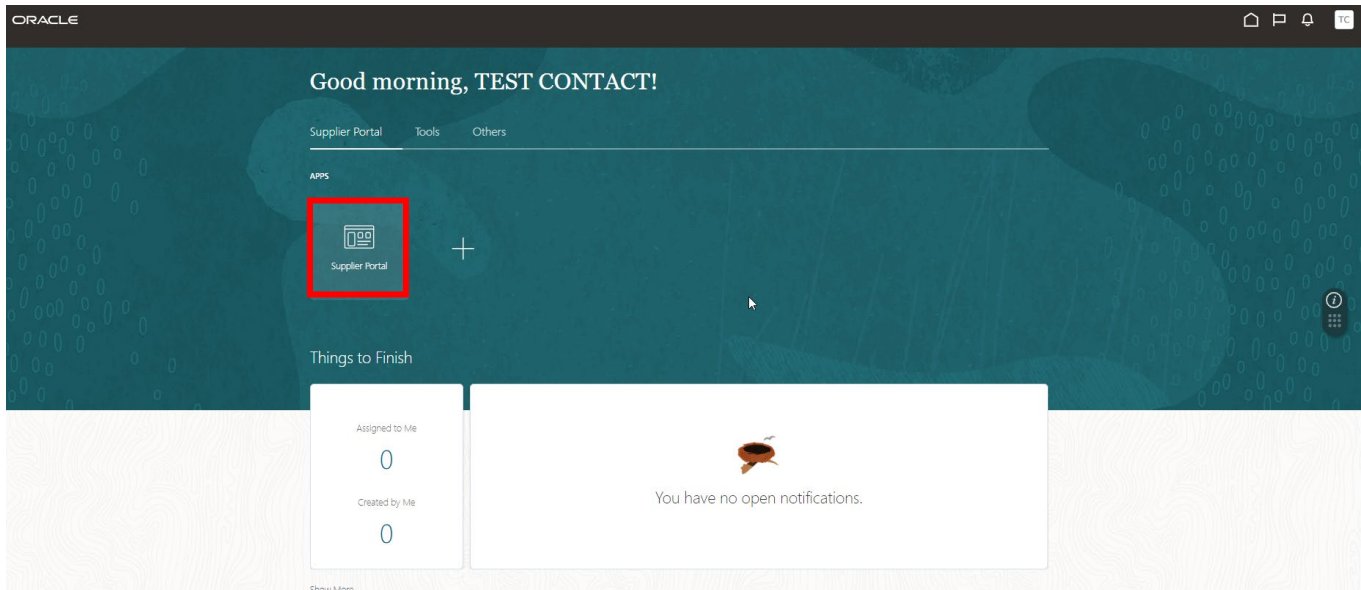

2. Click on the **Create Invoice** link.

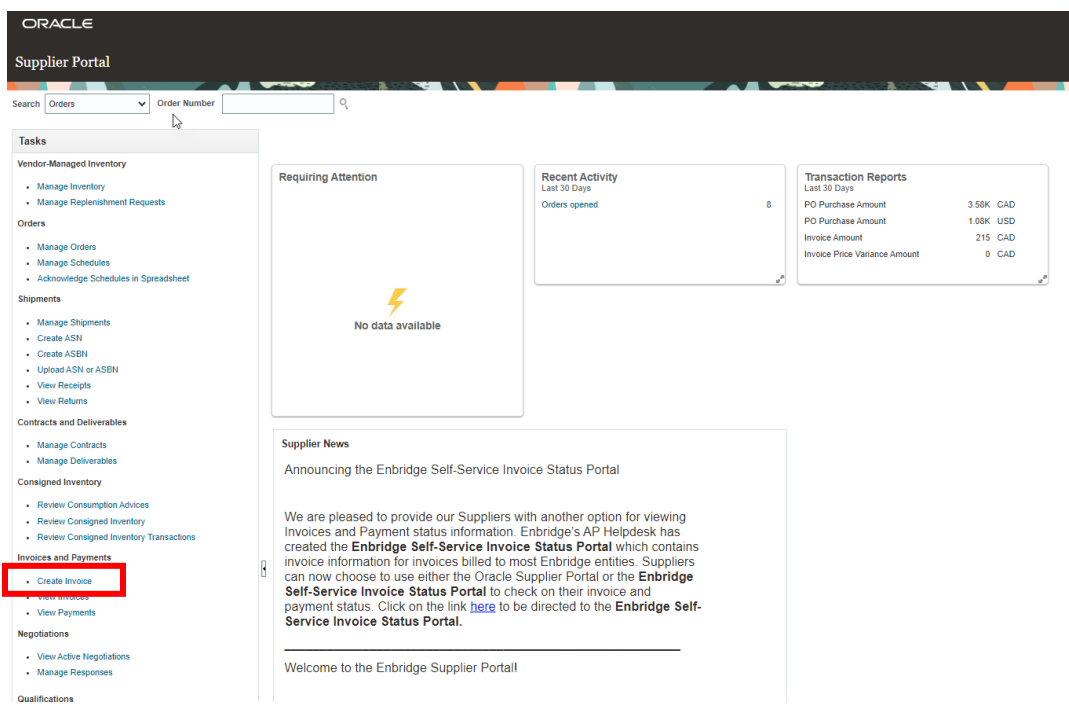

#### <span id="page-3-0"></span>**Invoice Header**

3. Ensure the **Invoice Header** contains the following information:

| ORACLE                                  |                                                                |                                   |                                  |                   |                                 | □<br>∩                   | Ô<br>TC       |
|-----------------------------------------|----------------------------------------------------------------|-----------------------------------|----------------------------------|-------------------|---------------------------------|--------------------------|---------------|
| Create Invoice 2                        |                                                                |                                   |                                  | Invoice Actions v | Save                            | Save and Close<br>Submit | Cancel        |
| <b>Identifying PO</b><br>a              | PUR-1661-2000095<br>$\blacktriangledown$                       | Description                       |                                  |                   | c<br>Number 100                 |                          |               |
| Supplier                                | TEST SUPPLIER-DO NOT USE                                       | Attachments                       | Supplier Portal PO.pdf + X       |                   | d<br>Date                       | 8/24/23                  | 的             |
| Taxpayer ID                             |                                                                | <b>Tax Control</b><br>Amount<br>g |                                  | 82.50             | Type<br>$\mathbf e$             | Invoice                  |               |
| b<br><b>Supplier Site</b>               | HOUSTON(USD)<br>$\blacktriangledown$                           |                                   |                                  |                   | Invoice                         | USD - US Dollar          |               |
| Address                                 | 915 N ELDRIDGE PKWY, 915 N ELDRIDGE<br>PKWY, HOUSTON, TX 77079 |                                   |                                  |                   | Currency<br>Payment<br>Currency | USD - US Dollar          |               |
| <b>Supplier Tax Registration Number</b> | $\blacktriangledown$                                           |                                   |                                  |                   |                                 |                          |               |
| Customer                                |                                                                |                                   |                                  |                   |                                 |                          |               |
| Customer Taxpayer ID 41-1824246<br>h    | $\blacktriangledown$                                           | Address                           | Name Enbridge (U.S.) Inc. - CORP |                   |                                 |                          | $\odot$<br>W. |

Note: Fields with a "\*" are mandatory fields

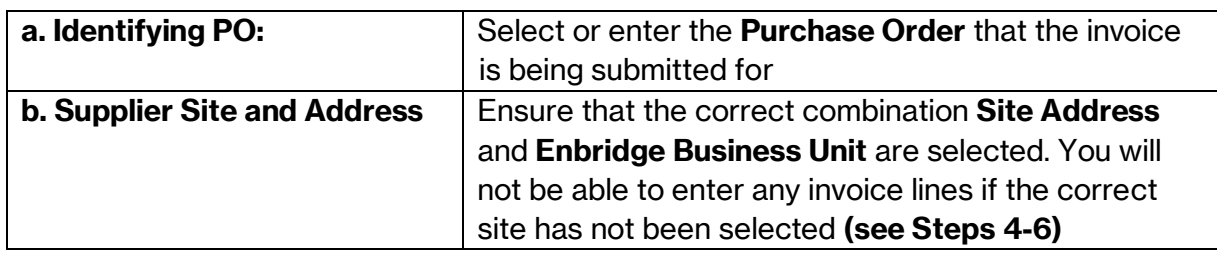

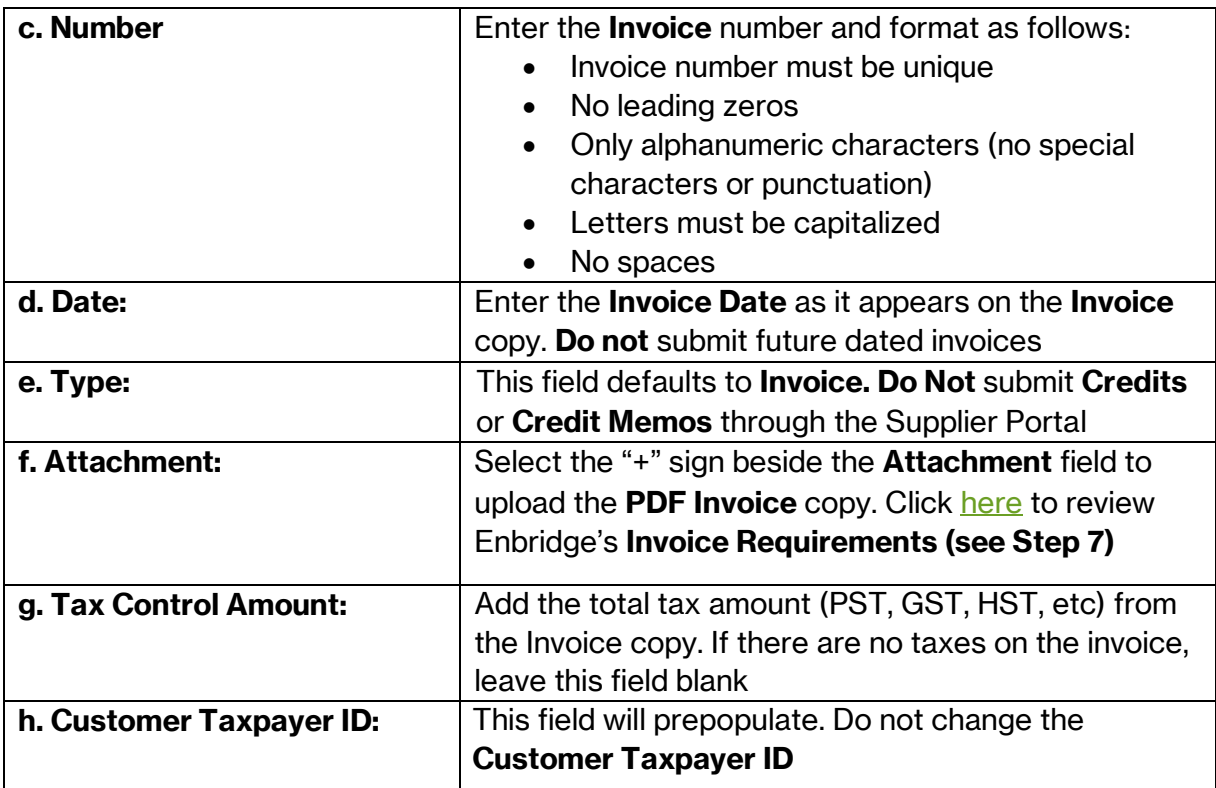

### <span id="page-4-0"></span>**Select the Correct Site Address**

4. You will not be able to enter any invoice lines if the correct **Supplier Site Address** has not been selected. Click the **Supplier Site Address** drop-down list and select the correct address that matches the remittance on the invoice.

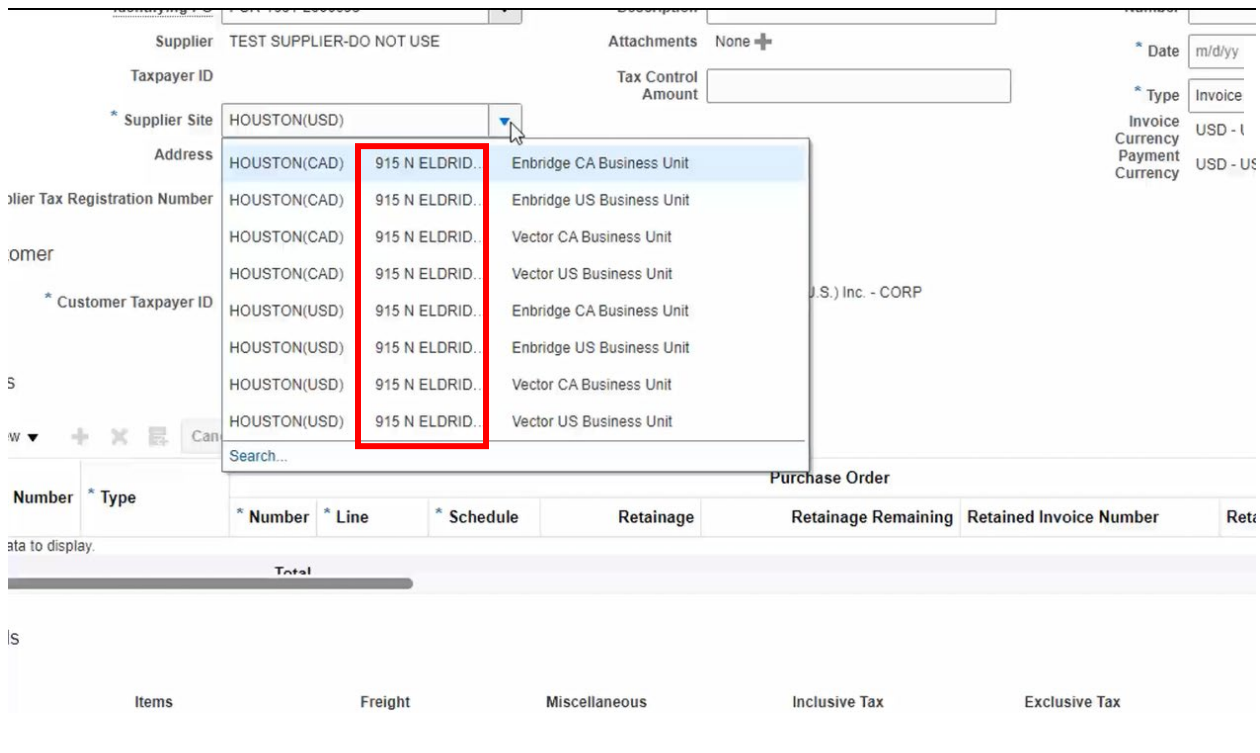

- 5. If there are multiple identical **Supplier Site Addresses**, use the following to identify the correct **Supplier Site Address**:
	- a. in the left column review the site name to narrow the selection:
		- if currency type **(CAD)**or **(USD)** is displayed, select this site and move to **Step b** (below)
		- if a site name begins with **WO** (wire payment), select this site and move to **Step b** (below)
		- if a site name begins with **EO** (EFT/ACH payments), select this site and move to **Step b** (below)
		- if a site name begins with **CO** (cheque payments), select this site and move to **Step b** (below)
	- b. Next, review the right column to select the correct **Enbridge Business Unit**.
		- Suppliers operating in **Canada**: select the site indicating **Enbridge CA Business Unit**
		- Suppliers operating in the US: select the site indicating **Enbridge US Business Unit**
	- c. After selecting the site, if the Purchase Order lines still do not display, refer to the Purchase Order to identify the correct **Bill To Business Unit (BU)** name

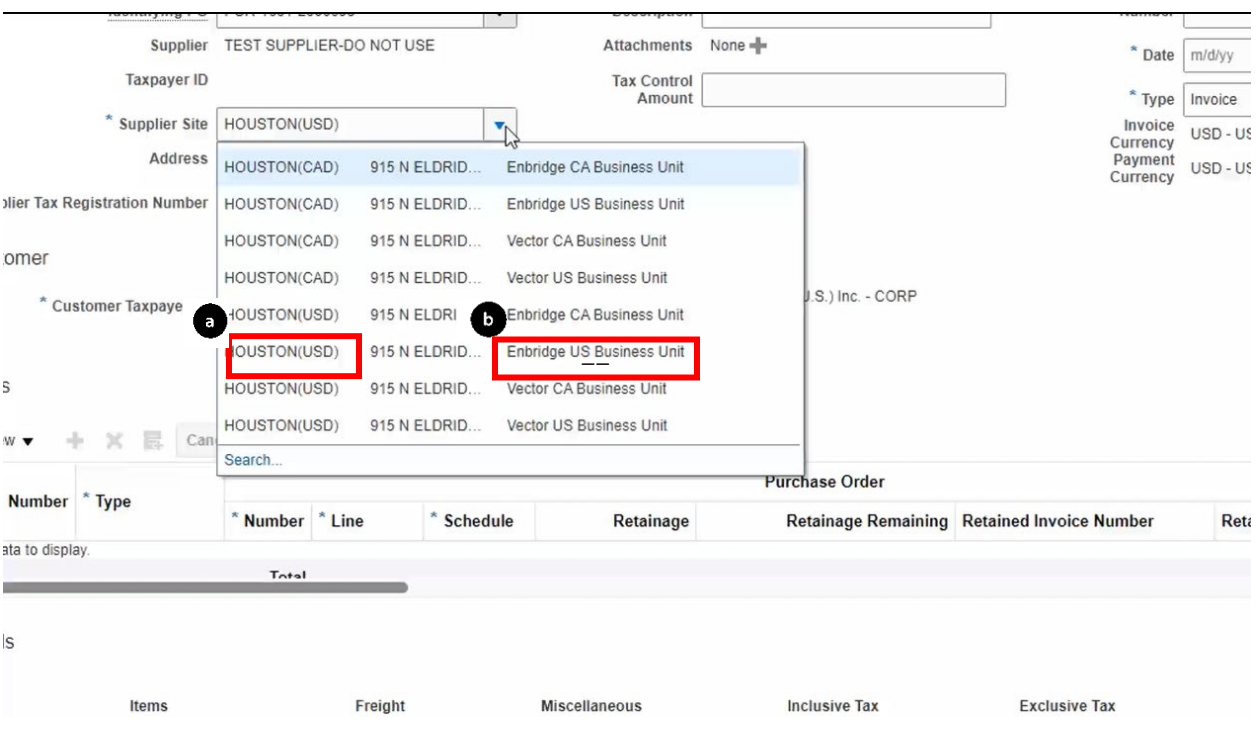

6. Click to highlight and select the row with the correct **Supplier Site Address**.

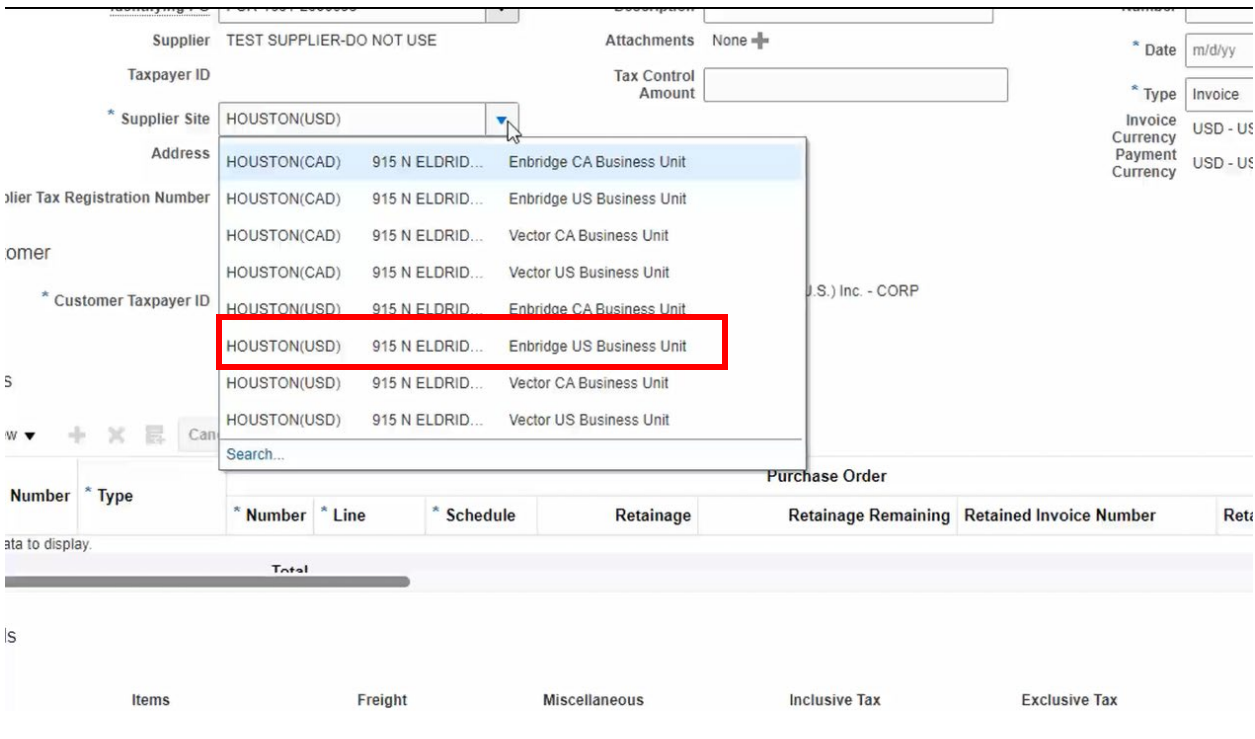

7. Use the **Search** hyperlink to see the full address or view all available addresses associated with the supplier account.

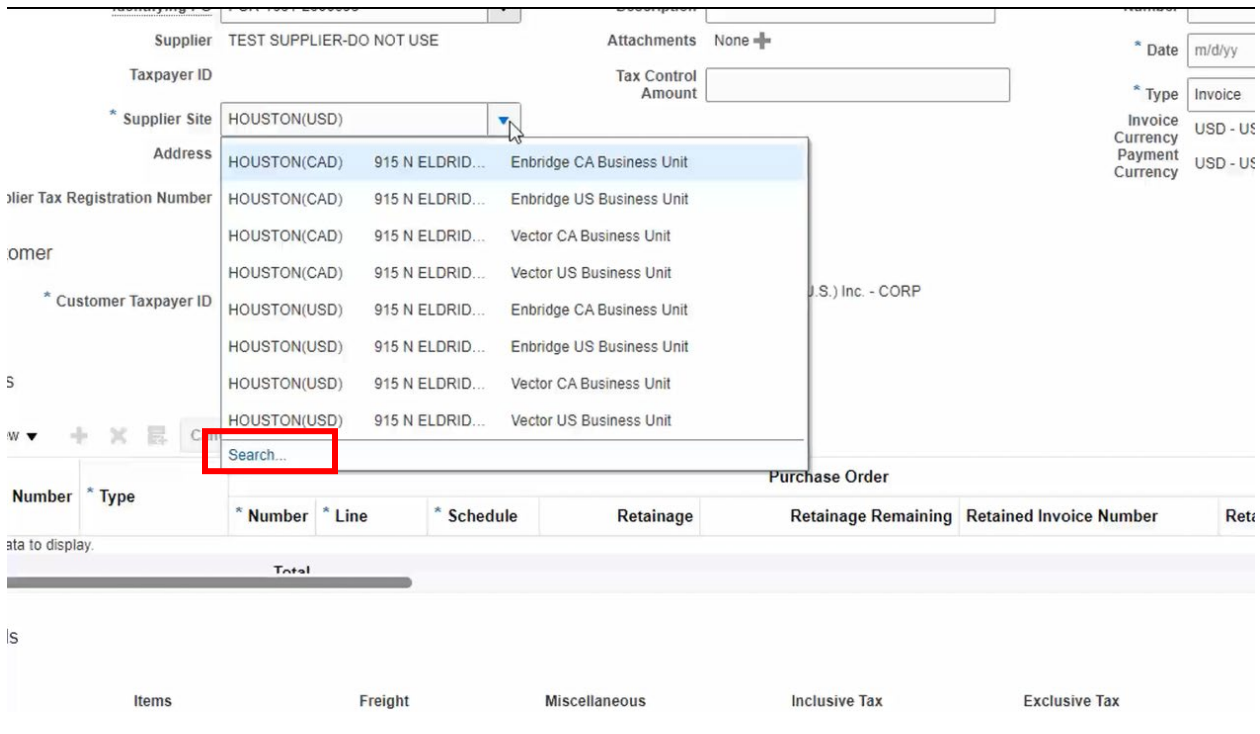

8. Clear the information in the **Supplier Site** field to make it blank and click the **Search** button.

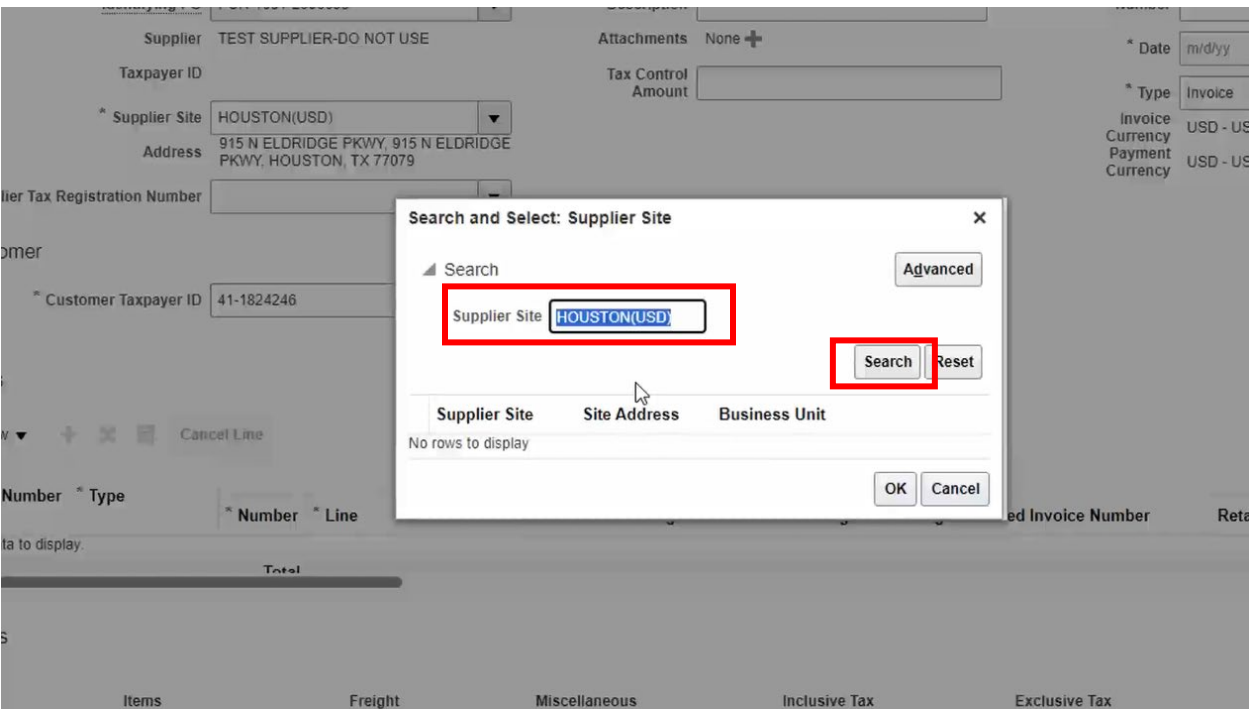

9. Select the **Supplier Site** and **Site Address** that matches the remittance information on the **invoice (see Steps 4-6)**. Click **OK** once selected.

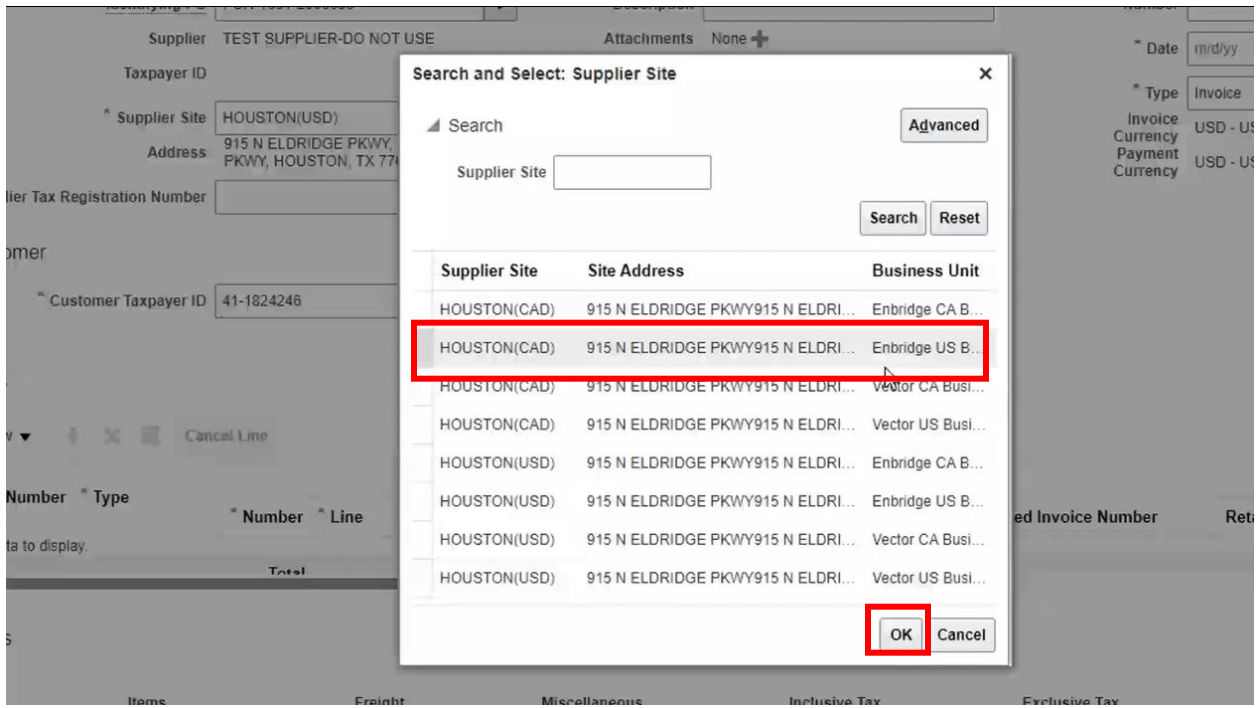

10. Upload the **PDF Invoice** copy. Click [here](https://www.enbridge.com/%7E/media/Enb/Documents/Work-with-Enbridge/AP-Invoice-Requirements-R3-Cloud-postERPv2FINAL.pdf?rev=746aae660ce2490d8868c6b1cfd53363&hash=C167B2E72E3608BD811565564B6A954C) to review Enbridge's **Invoice Requirements.**.

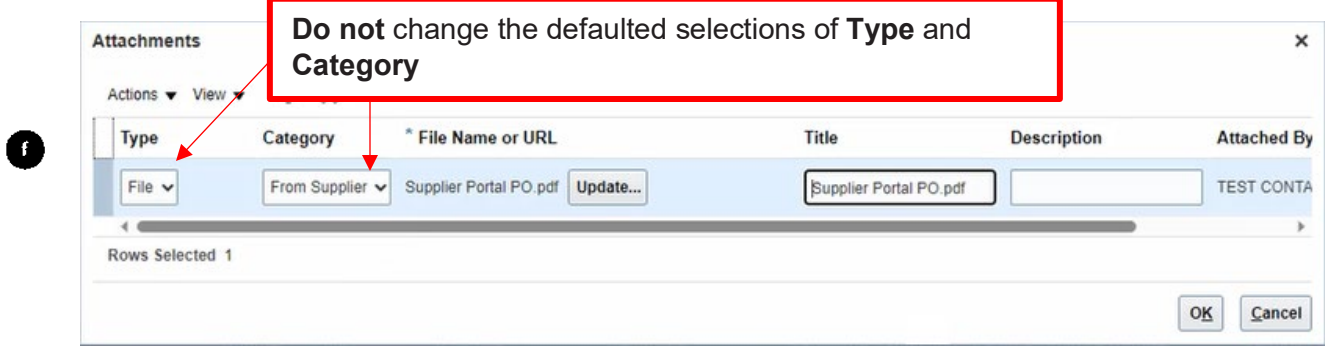

#### <span id="page-8-0"></span>**Invoice Lines**

**Lines** 

11. In the **Lines** work area, click **Select and Add** to add the lines from the **purchase order** that match to the invoice.

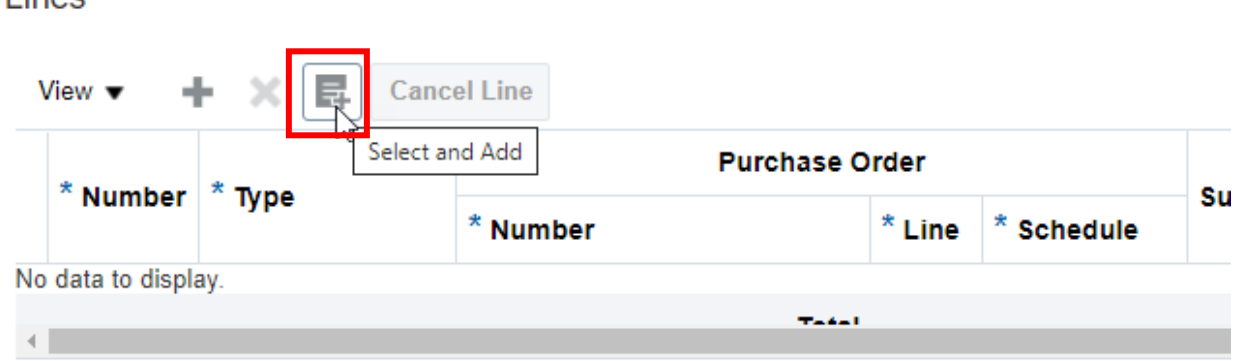

12. Select the corresponding **lines** from the **purchase order** by clicking in the row or hold the "**shift**" key to select multiple lines. Click **OK** to proceed.

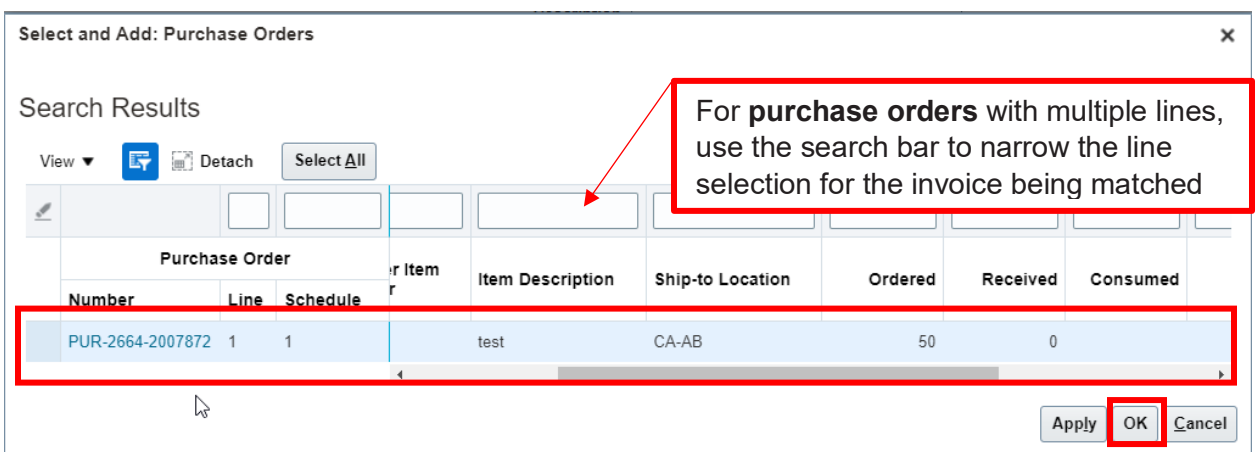

13. Enter the quantity or the amount for the individual line items, do not include any taxes with the line item.

**Do not** go over the **Available Quantity** amount or the **Amount** total. If you need to **cancel** a line after it has been entered, highlight the row and click **Cancel Line**. Note: if the PO amount or quantity is over the ordered amount you will need to submit the invoice to Enbridge Accounts Payable via email.

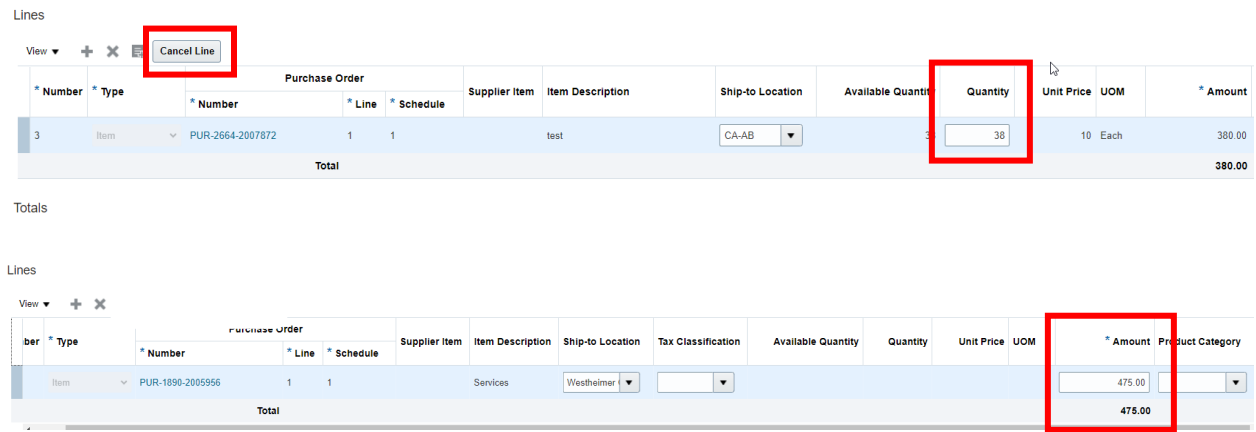

#### <span id="page-9-0"></span>**Freight**

14. Click the **"+"** button to add **Freight** when the **purchase order** does not include freight as a line item.

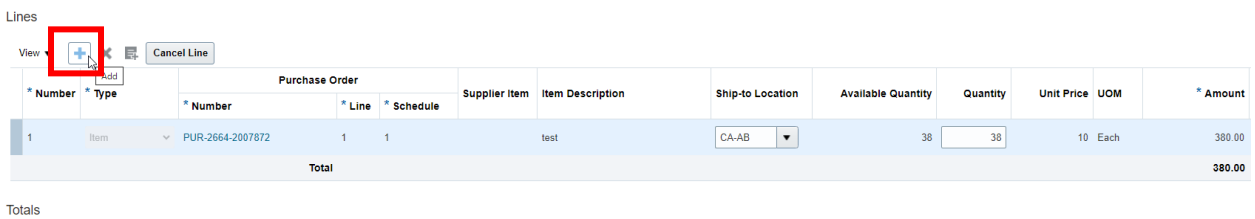

15. Enter the freight total in the **Amount** field and select the **Ship to Location** from the drop-down list, it must be the same Ship-to-Location as the Purchase Order line.

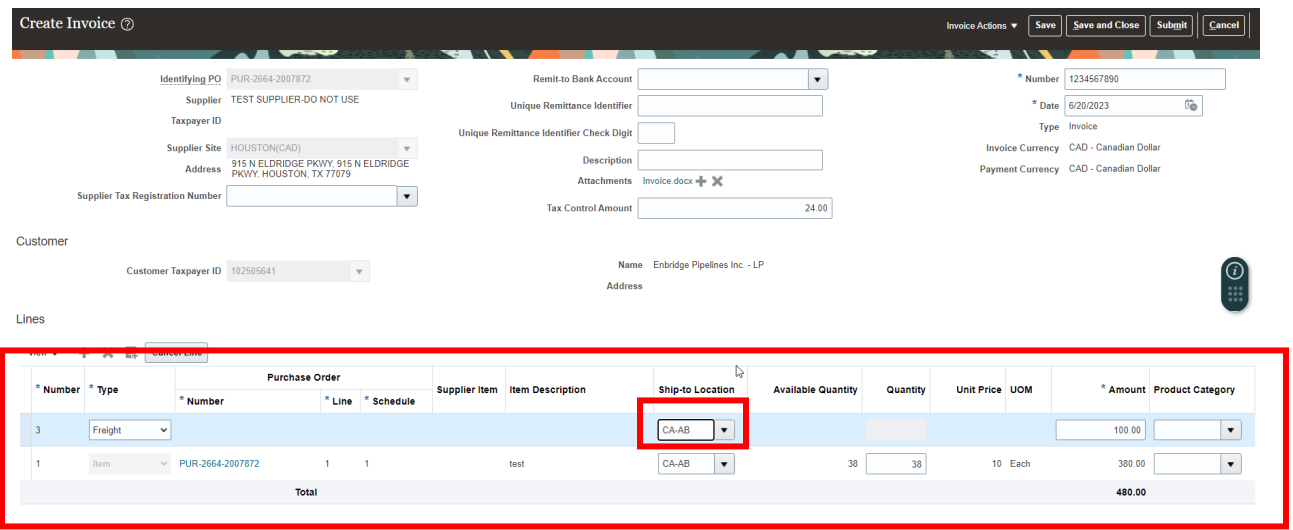

#### <span id="page-10-0"></span>**Review and Submit**

16. Confirm the amounts being submitted are correct and click the **Submit** button. The **Totals** will update. Click the **Submit** button again to complete the **Invoice** creation.

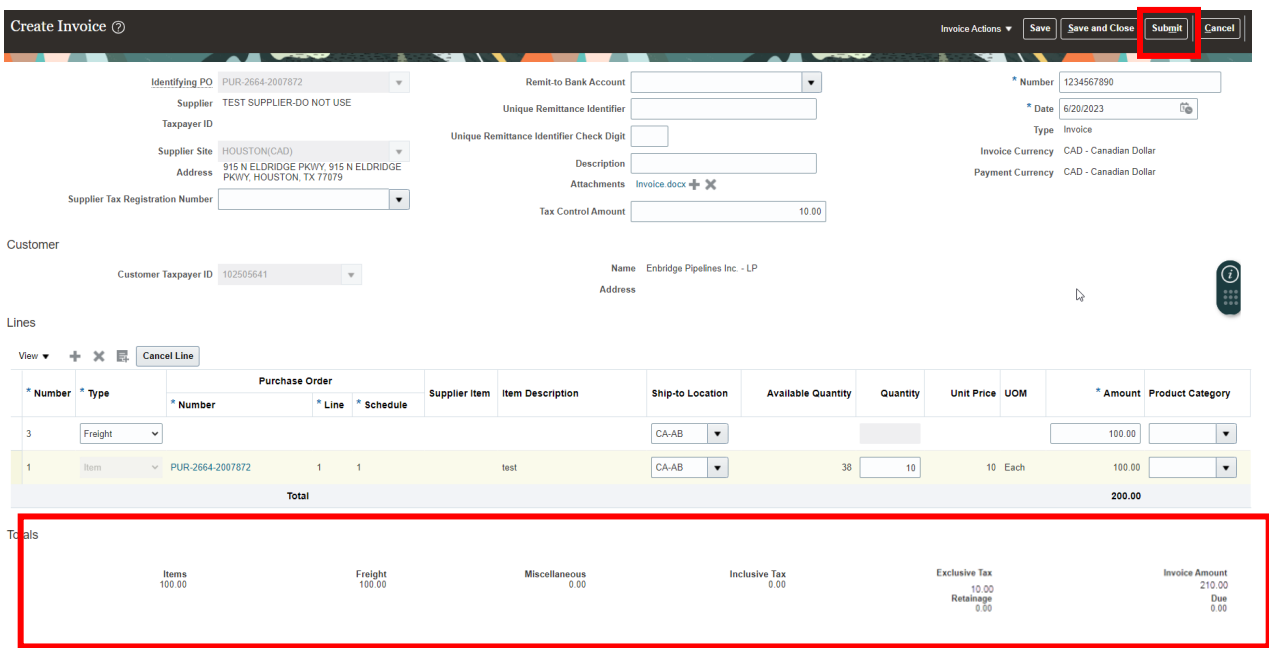

17. The screen will display the **Invoice Number** and give the option to **Print** a copy of the invoice submission or to **Create Another** invoice.

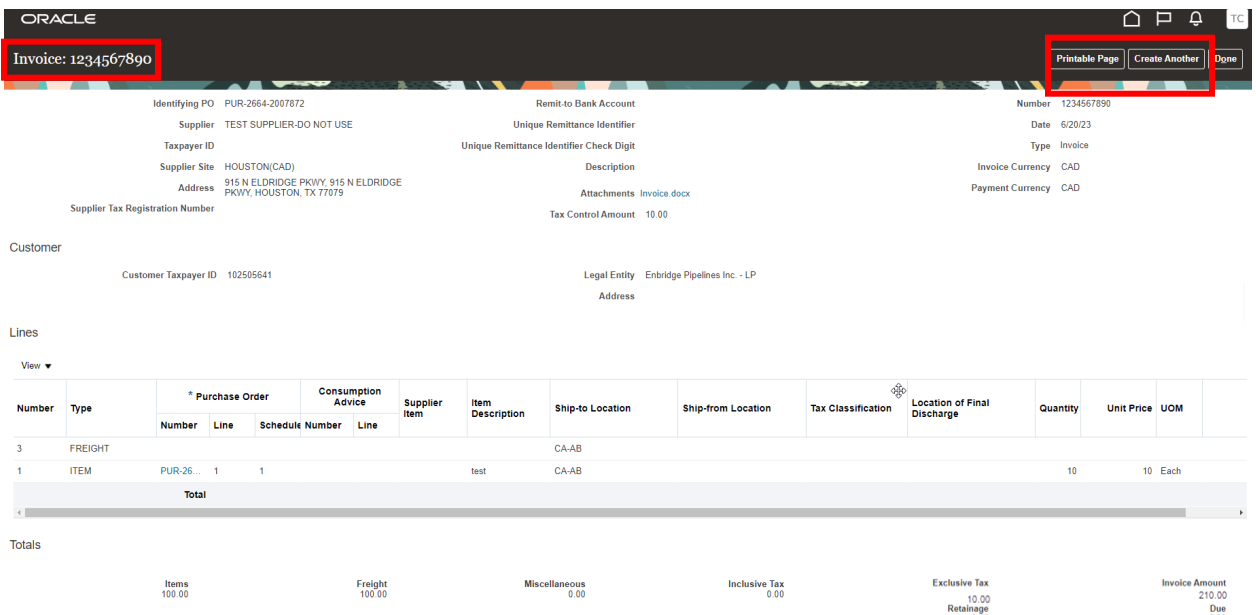

18. To confirm the invoice has been submitted, return to the Supplier Portal Dashboard and select **View Invoices**. To learn more about how to view your invoice status, refer to the View invoice information training material here.

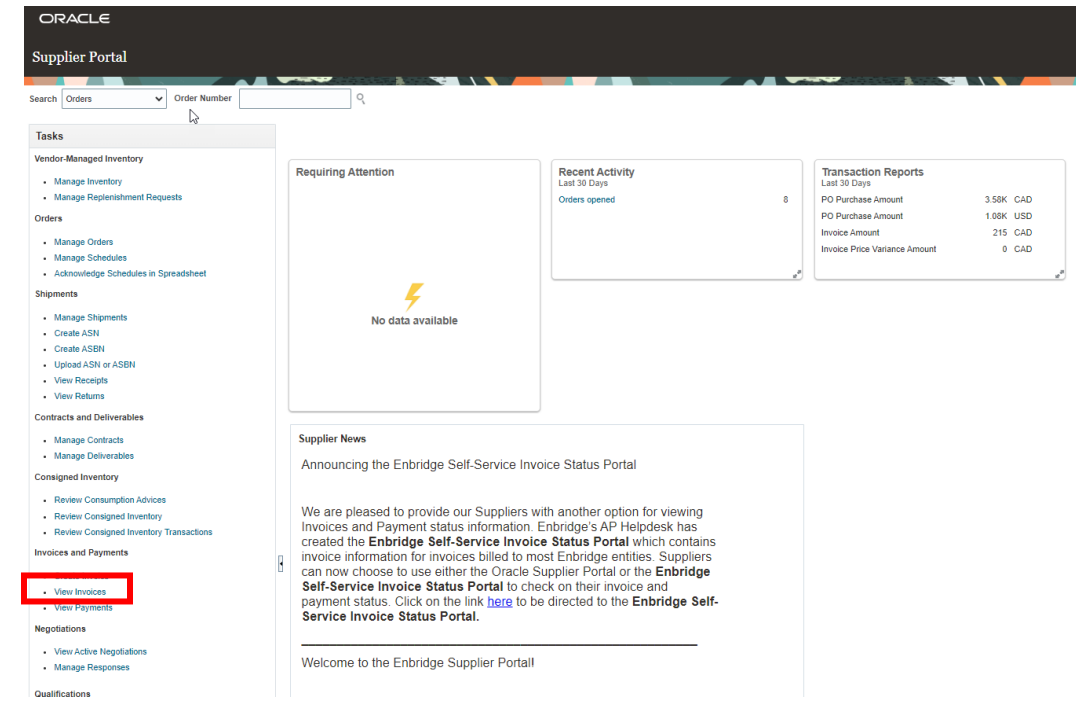